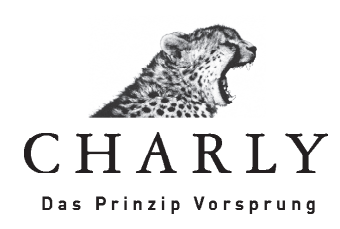

# Anleitung

## Variablen

Stand: 05.12.2013

Inhalt

## Inhalt

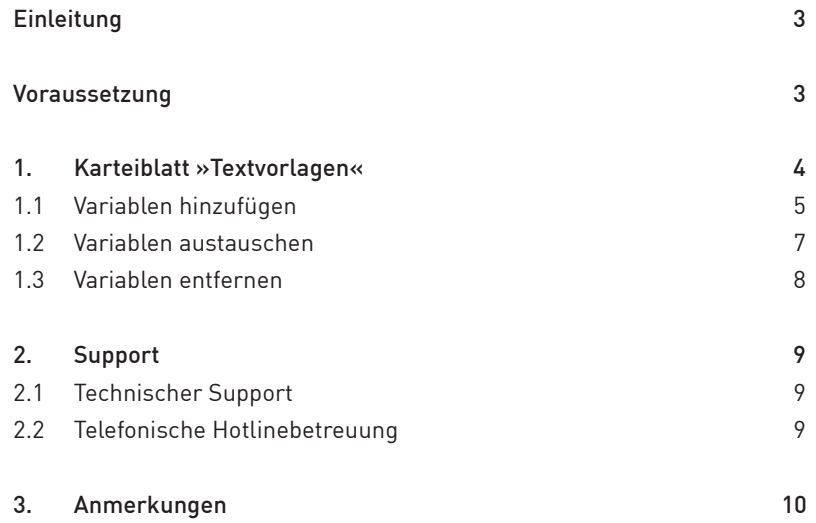

Wichtige Informationen

## Einleitung

CHARLY wird mit einer Reihe von Textvorlagen ausgeliefert, die beispielsweise für Patientenanschreiben, Kostenvoranschläge, Rechnungen, Mahnungen oder Rezepte verwendet werden.

Ein wichtiger Bestandteil dieser Textvorlagen sind Variablen, die als Platzhalter für Einträge aus der Datenbank fungieren. Variablen können ausgetauscht, entfernt oder ganz neu hinzugefügt werden.

Sämtliche in CHARLY hinterlegte Textvorlagen finden Sie in den »Stammdaten« unter »Sonstiges« »Textvorlagen«.

### Voraussetzung

Die Bearbeitung von Textvorlagen ist nur möglich, wenn Sie die Rechte dazu haben.

Karteiblatt »Textvorlagen«

## 1. Karteiblatt »Textvorlagen«

In dem Bearbeitungsfenster auf der linken Seite sehen und definieren Sie das Layout und die Variablen für Ihre Texte. Hier ordnen Sie den Text und die Variablen entsprechend an.

Rechts davon sehen Sie die »Liste der Dokumentvorgaben« und darunter die verfügbaren »Variablennamen«.

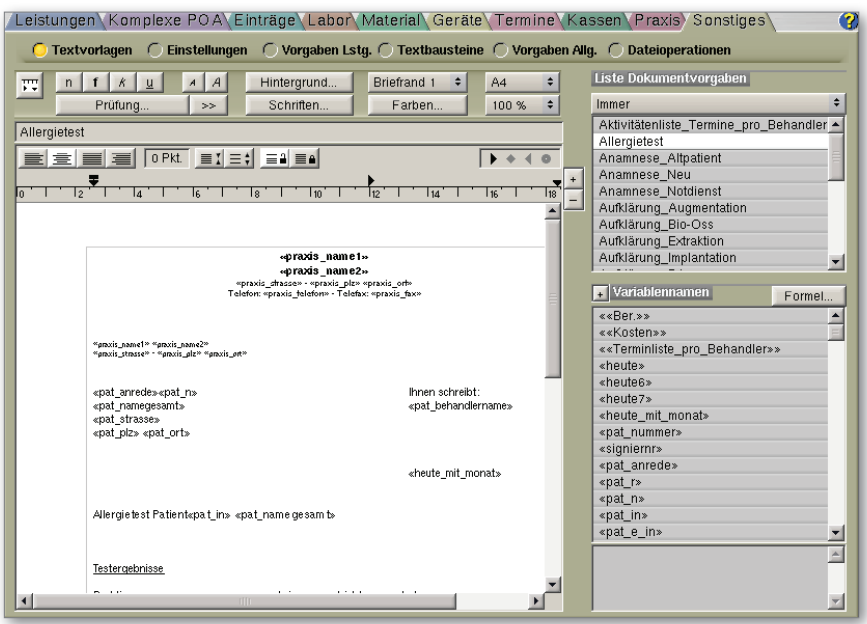

Je nach Auswahl des Filters in der »Liste der Dokumentvorgaben« stehen Ihnen verschiedene Variablen im Bereich »Variablennamen« zur Verfügung. Die Variablen werden in der Textvorlage immer in spitze Klammern «...» gesetzt.

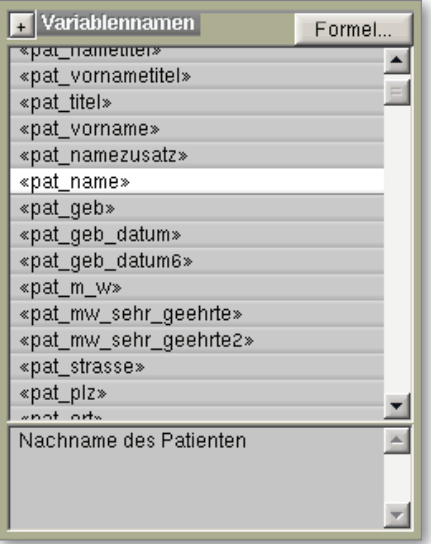

Variablen hinzufügen

Variablen sind Platzhalter für Einträge aus der Datenbank, beispielsweise dem Patientennamen, einer Anschrift, der Rechnungsnummer oder der Kassenzugehörigkeit. Die Platzhalter werden beim Ausdruck mit den Daten aus der Datenbank ersetzt.

Unterhalb der Variablenliste finden Sie für die markierte Variable eine Beschreibung.

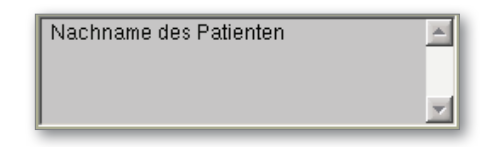

#### 1.1 Variablen hinzufügen

Am Beispiel der Textvorlage "Leistungsfuss\_2012V2" zeigen wir, wie eine Variable hinzugefügt wird – in unserem Fall «praxis\_bic1»:

1. Wählen Sie in der »Liste Dokumentvorgaben« die Dokumentgruppe »Rechnung« aus der Dropdownliste aus.

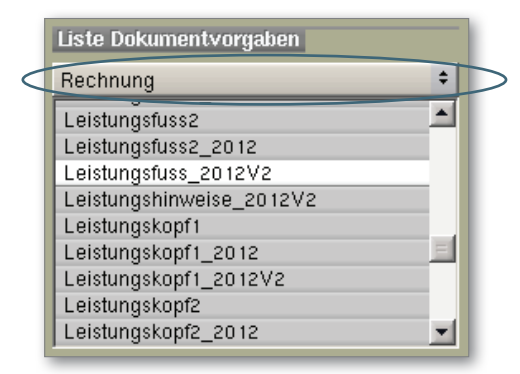

2. Suchen Sie in der Liste die Textvorlage "Leistungsfuss 2012V2" und klicken Sie einmal darauf. Dadurch wird diese in dem Bearbeitungsfenster angezeigt.

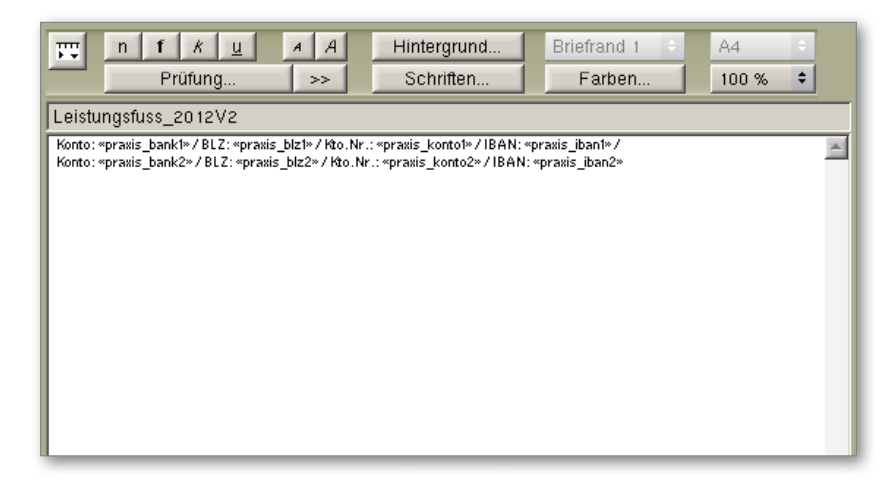

3. Klicken Sie in dem Bearbeitungsfenster mit der Maus hinter die Variable «praxis\_iban1», fügen Sie ein Leerzeichen ein und schreiben Sie folgenden Text dahinter "/ BIC:". Nach dem Text fügen Sie wiederum ein Leerzeichen ein.

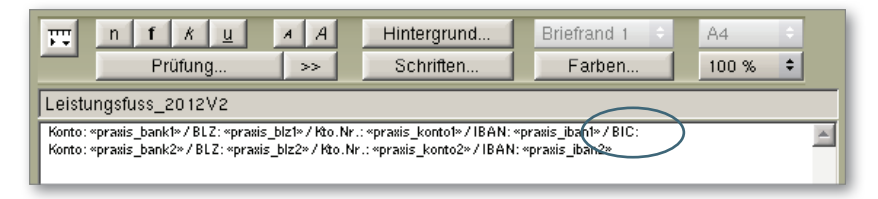

4. Suchen und markieren Sie in der Liste der »Variablennamen« die Variable «praxis\_bic1» und übernehmen sie mit einem Klick auf »+« in die Textvorlage. Alternativ können Sie die Variable auch per Doppelklick in die Textvorlage übernehmen.

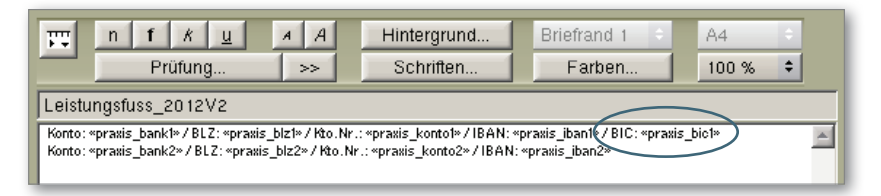

5. Verfahren Sie auf dieselbe Weise, wenn Sie, wie in diesem Beispiel, eine zweite Bankverbindung besitzen. Verwenden Sie dafür die Variable «praxis\_bic2».

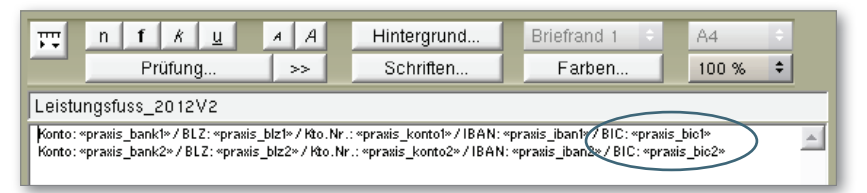

6. Speichern Sie die Änderungen in der Textvorlage mit Klick auf »OK«.

Variablen austauschen

#### 1.2 Variablen austauschen

Am Beispiel der Textvorlage "Leistungsfuss 2012V2" zeigen wir, wie eine Variable ausgetauscht wird – in unserem Fall «praxis\_bic1» durch die Variable «za\_bic1»:

- 1. Wählen Sie in der »Liste Dokumentvorgaben« die Dokumentgruppe »Rechnung« aus der Dropdownliste aus.
- 2. Suchen Sie in der Liste die Textvorlage "Leistungsfuss\_2012V2" und klicken Sie einmal darauf. Dadurch wird diese in dem Bearbeitungsfenster angezeigt.

Bis auf die Variable «praxis\_bic1» sind alle weiteren Variablen "Zahnarzt"-Variablen – sie beginnen jeweils mit «za…». Deswegen soll die Variable «praxis\_bic1» ausgetauscht werden.

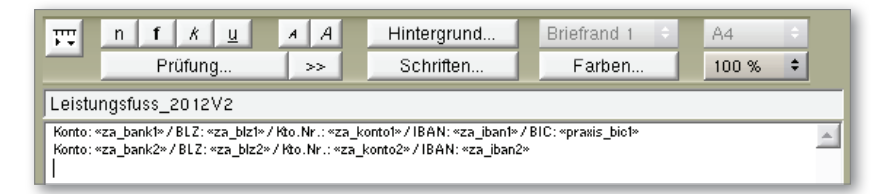

3. Markieren Sie in dem Bearbeitungsfenster mit der Maus die Variable «praxis\_bic1», sodass diese grau hinterlegt ist. Achten Sie darauf, dass auch die Klammern «» mit markiert sind.

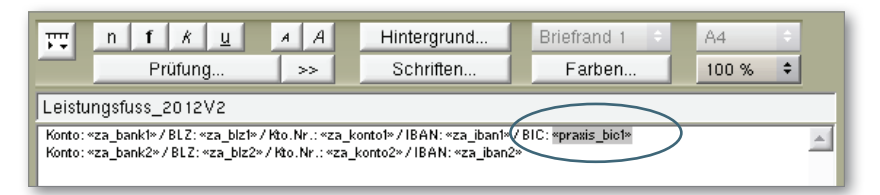

4. Suchen und markieren Sie in der Liste der »Variablennamen« die Variable «za\_bic1» und übernehmen sie mit einem Klick auf »+« in die Textvorlage. Alternativ können Sie die Variable auch per Doppelklick in die Textvorlage übernehmen.

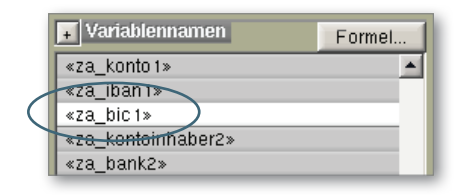

Variablen entfernen

5. Die alte Variable wird durch die neue Variable ersetzt.

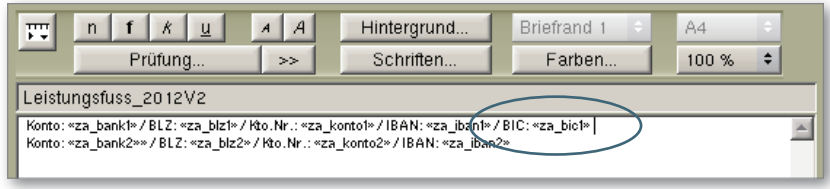

6. Speichern Sie die Änderungen in der Textvorlage mit Klick auf »OK«.

#### 1.3 Variablen entfernen

Am Beispiel der Textvorlage "Leistungsfuss\_2012V2" zeigen wir, wie eine Variable entfernt wird – in unserem Fall entfernen wir die alten Bankdaten "BLZ" und "Kto.Nr.":

- 1. Wählen Sie in der »Liste Dokumentvorgaben« die Dokumentgruppe »Rechnung« aus der Dropdownliste aus.
- 2. Suchen Sie in der Liste die Textvorlage "Leistungsfuss 2012V2" und klicken Sie einmal darauf. Dadurch wird diese in dem Bearbeitungsfenster angezeigt.

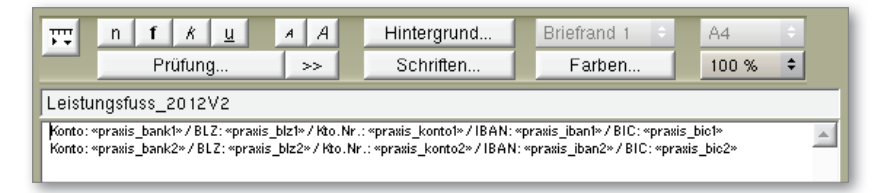

3. Markieren Sie in dem Bearbeitungsfenster mit der Maus den Text inklusive der Variablen "BLZ: «praxis\_blz1» / Kto. Nr.: «praxis\_konto1» /", sodass diese grau hinterlegt sind.

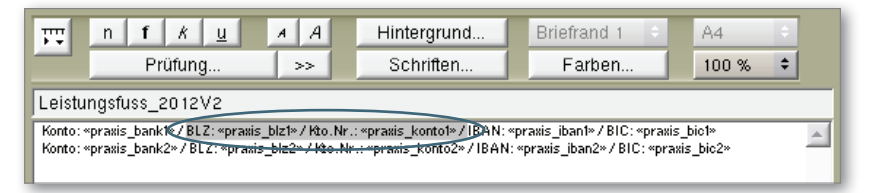

4. Unter Windows drücken Sie auf Ihrer Tastatur die Taste mit dem Aufdruck "Entf." bzw. "Del.". Auf dem Mac drücken Sie auf die Rücktaste (<—). Der markierte Text wird aus der Textvorlage entfernt.

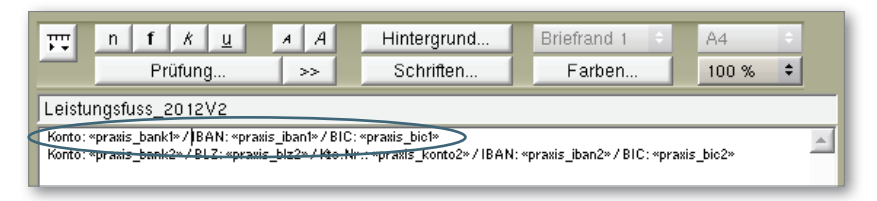

- 5. Verfahren Sie auf dieselbe Weise, wenn Sie, wie in diesem Beispiel, eine zweite Bankverbindung besitzen.
- 6. Speichern Sie die Änderungen in der Textvorlage mit Klick auf »OK«.

## 2. Support

#### 2.1 Technischer Support

Bei Fragen zu technischen Themen steht Ihnen unser technischer Support gerne zur Verfügung.

Sie erreichen uns: Montag bis Freitag von 7:30 bis 18:00 Uhr Fon 07031 4618-900 Fax 07031 4618-99900 E-Mail technik@solutio.de

#### 2.2 Telefonische Hotlinebetreuung

Bei Fragen zur Durchführung steht Ihnen unsere telefonische Hotlinebetreuung selbstverständlich gerne zur Verfügung.

Sie erreichen uns: Montag bis Freitag von 7:30 bis 18:00 Uhr Fon 07031 4618-800 Fax 07031 4618-99800 E-Mail hotline@solutio.de

Anmerkungen

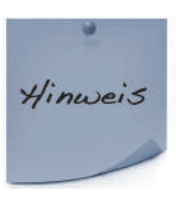

Sind Sie mit einer Betreuung über TeamViewer einverstanden, teilen Sie uns dies bitte am Anfang des Gespräches mit.

## 3. Anmerkungen

Unsere Software und das darin enthaltene Angebot werden nach bestem Wissen erweitert und aktualisiert. Die Nutzung erfolgt auf eigenes Risiko des Anwenders. Für den Einsatz mit unterschiedlichen Systemen oder individuellen Anpassungen übernehmen wir keine Haftung.

Stand: 05.12.2013 Stand: 05.12.2013